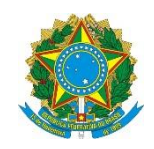

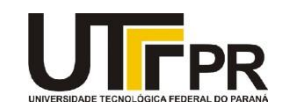

## **Visual Basic .NET**

## **Image Lists, Tree e List Views, Toolbars, Status e Progress Bars e Tab Controls Lista de Exercícios**

A lista de questões a seguir aborda a criação de programas usando os conceitos de Image Lists, Tree e List Views, Toolbars, Status e Progress Bars e Tab Controls da linguagem VB .NET. Para o desenvolvimento eficaz da mesma é necessária a utilização da ferramenta Microsoft Visual Studio Express 2012 for Windows Desktop. Todos os exemplos devem ser realizados como projetos do tipo "Windows Forms Application". Para cada programa crie uma solução em separada. Em cada exemplo uma tela de como o aplicativo deve funcionar é fornecida, mas nada impede que você crie a sua própria interface.

**1. Crie um novo projeto visual e adicione os seguintes componentes conforme mostra a imagem abaixo:**

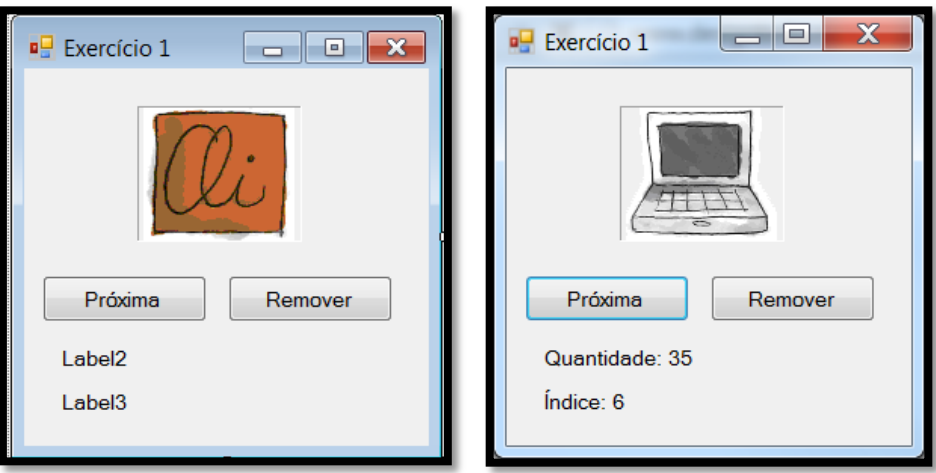

- **- Carregue algumas imagens no Image List em modo de design.**
- **- Quando a pessoa clicar no botão "Próxima" a imagem seguinte deve ser mostrada.**
- **- Quando a pessoa clicar no botão "Remover" a imagem atual deve ser removido da lista e a imagem anterior ou seguinte deverá ser mostrada em seu lugar.**
- **- O primeiro Label mostra a quantidade atual de imagens da lista.**
- **- O segundo Label mostra o índice atual da imagem selecionada pelo botão Próxima.**
- **- Realize os testes necessários para que não ocorram erros na interação com o usuário.**

**2. Crie um projeto visual com um form contendo os controles conforme mostra imagem abaixo. No botão Carregar deve ser criado os dados da TreeView. O botão ToolTips configura o tool tip de todos os nós da árvore com o próprio texto do nó. Os botões Marcar e Desmarcar Todos funciona apenas se o a opção CheckBoxes estiver marcada. O botão Expandir mostra todos os nós da árvore e o Contrair esconde os mesmos. Adicione todas as opções sugeridas e teste as mesmas para ver o seu funcionamento.**

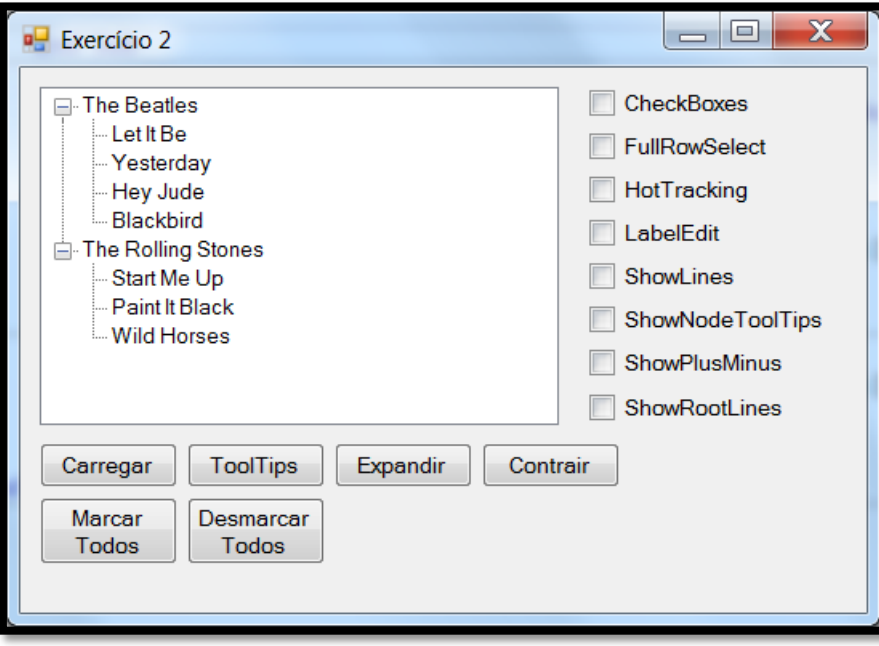

**3. Crie um novo projeto visual e adicione os controles conforme imagem abaixo.**

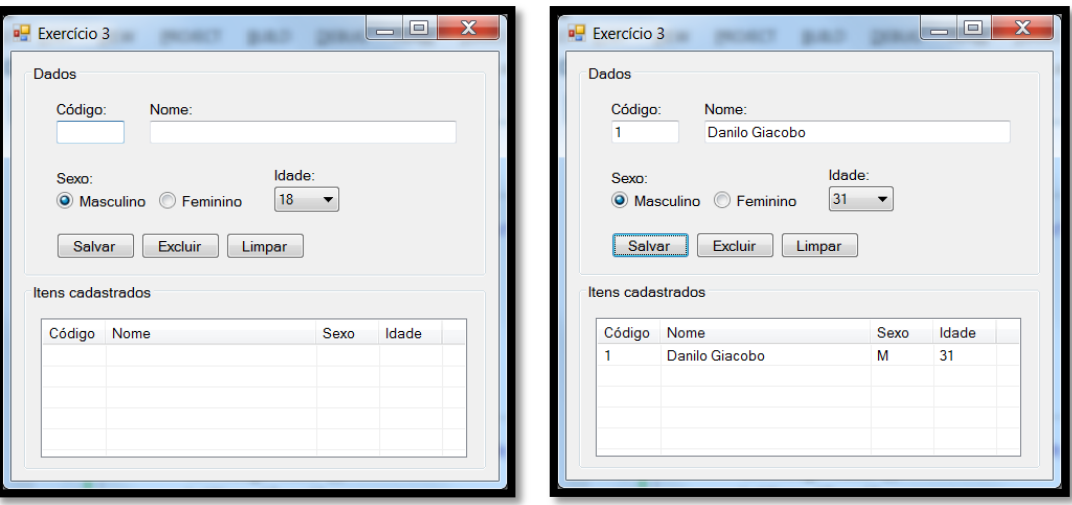

**No List View:**

- **- Altere as propriedades FullRowSelect e GridLines para True.**
- **- Altere a propriedade View para Details.**
- **- Adicione as colunas conforme mostra a imagem acima.**

**No Geral:**

**- Ajuste a tabulação dos controles.**

**- No combo Idade preenche o mesmo com idades de 18 a 65.**

**- Quando a pessoa clicar no botão Salvar, os dados dos campos devem ser colocados no List View e então limpados.**

**- No botão Limpar deverá ser "limpado" os valores dos campos.**

**- Quando a pessoa clicar no botão excluir, a linha selecionada no List View deverá ser eliminada.**

**Desafio: use a sua criatividade e conhecimento adquiridos para melhorar a interação da pessoa com o form. Permite a alteração dos dados, a validação dos mesmos e a geração automática do código.**

**4. Crie um novo projeto visual conforme ilustração abaixo. O programa deverá mostrar em um controle Status Bar a data e hora do sistema (use um componente Timer) e a situação das teclas NUM, CAPS e SCROLL LOCK (se elas estão ligadas ou não) e por fim no último Panel o número de caracteres digitados pela pessoa em tempo real. Exemplo:**

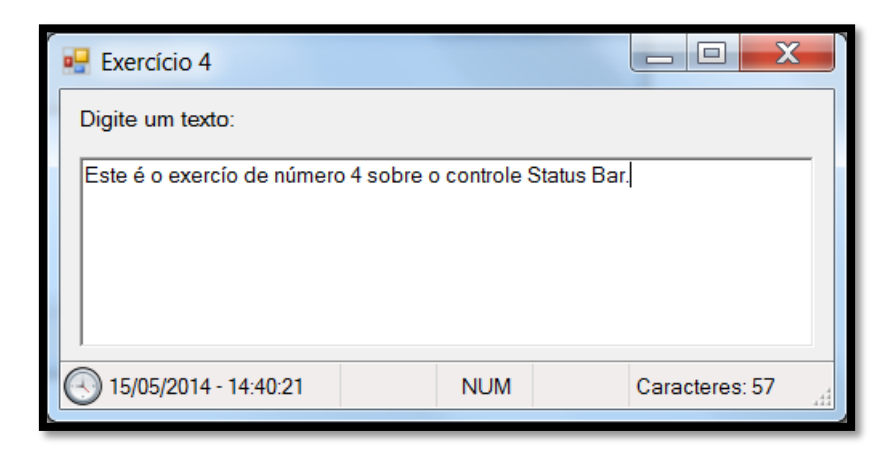

**Dica: Para saber se a tecla NUM LOCK ou outra deste tipo está ligada bastar usar a seguinte linha de código:**

```
If My.Computer.Keyboard.CapsLock Then
     sbpCapsLock.Text = "CAPS"
 Else
     sbpCapsLock.Text = ""
End If
```
**5. Crie um novo projeto visual e adicione um componente do tipo Timer, uma Progress Bar e um botão. Quando a pessoa clicar em Iniciar, a barra de progresso deve ser atualizada usando a propriedade Step. Escolha o valor mínimo e máximo que ela deve percorrer e use o método PerformStep para forçar ela a se atualizar a cada tick do relógio. Exibe uma mensagem quando o processo terminar.**

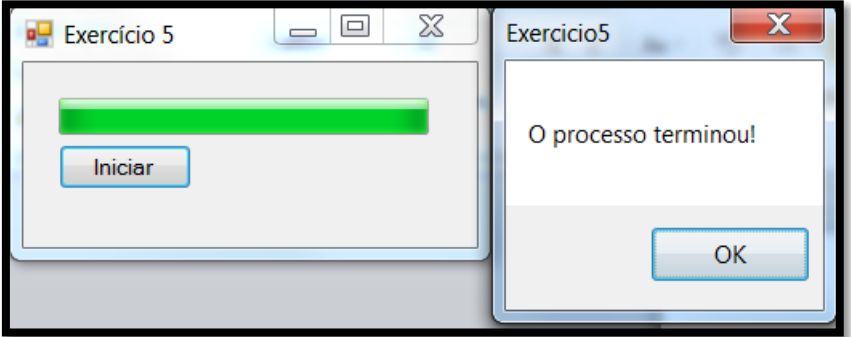

**6. Crie um novo projeto visual e adicione um Tab Control e um ContextMenuStrip (veja imagem abaixo). As opções do menu são as apresentadas na imagem logo a seguir. Implemente as funcionalidades existentes no menu. Na opção Adicionar Tab... use uma caixa de diálogo do tipo Input para pedir o nome da aba para a pessoa.**

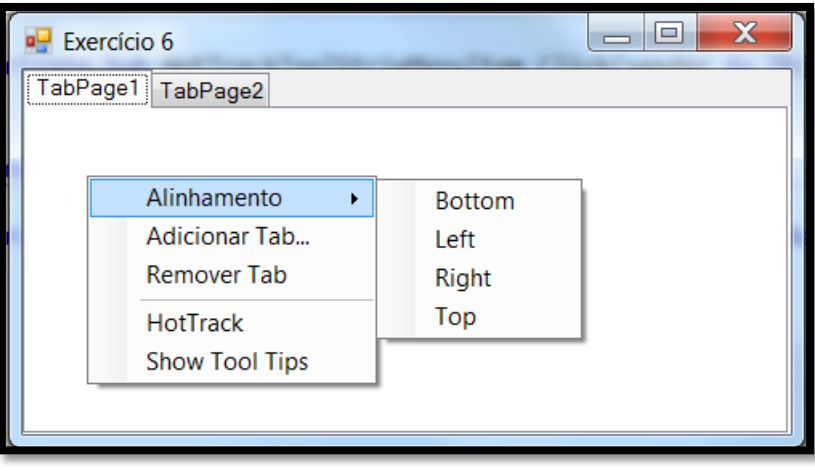

**7. Crie um novo projeto visual e adicione os seguintes componentes conforme mostra a imagem abaixo:**

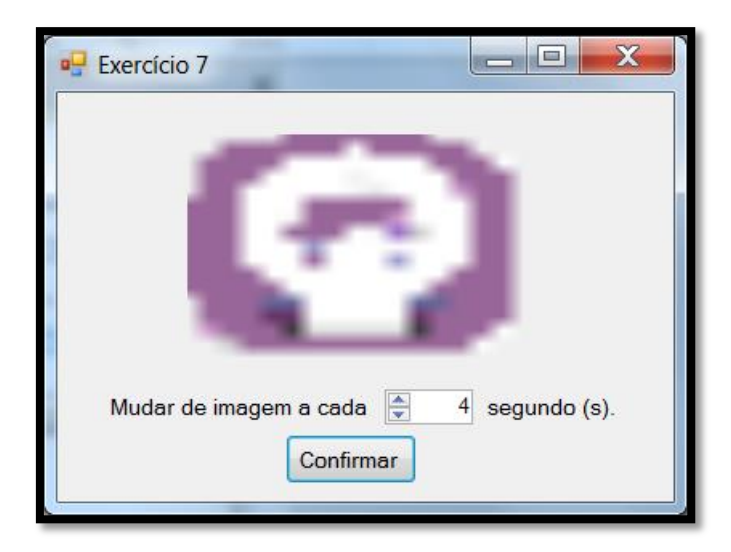

Neste projeto são necessários os seguintes controles e componentes:

- 1 Picture Box
- 2 Labels
- 1 Numeric Up Down
- 1 Timer
- 1 Image List
- 1 Button

Quando o programa é executado pela primeira vez o interval do Timer está em 1 segundo e a as imagens são alternadas baseados neste tempo. Se a pessoa mudar o valor do campo Numeric Up Down então o Timer é parado e quando ela clica no botão Confirmar o processo recomeça.